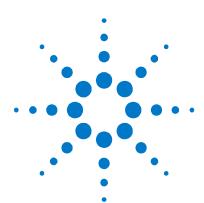

# Agilent N4391A Optical Modulation Analyzer

**Security Features and Volatility Documentation** 

## **Notices**

© Agilent Technologies, Inc. 2014

No part of this manual may be reproduced in any form or by any means (including electronic storage and retrieval or translation into a foreign language) without prior agreement and written consent from Agilent Technologies, Inc. as governed by United States and international copyright laws.

#### **Manual Part Number**

N4391-90015

#### **Edition**

First edition, April 2014
Agilent Technologies, Deutschland GmbH
Herrenberger Str. 130
71034 Böblingen, Germany

## **For Assistance and Support**

http://www.agilent.com/find/assist

#### Warranty

The material contained in this document is provided "as is," and is subject to being changed, without notice, in future editions. Further, to the maximum extent permitted by applicable law, Agilent disclaims all warranties, either express or implied, with regard to this manual and any information contained herein, including but not limited to the implied warranties of merchantability and fitness for a particular purpose. Agilent shall not be liable for errors or for incidental or consequential damages in connection with the furnishing, use, or performance of this document or of any information contained herein. Should Agilent and the user have a separate written agreement with warranty terms covering the material in this document that conflict with these terms, the warranty terms in the separate agreement shall control.

### **Technology Licenses**

The hardware and/or software described in this document are furnished under a license and may be used or copied only in accordance with the terms of such license.

### **Front and Rear Panel Symbols**

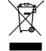

This symbol indicates separate collection for electrical and electronic equipment, mandated under EU law as of August 13,

2005. All electric and electronic equipment are required to be separated from normal waste for disposal (Reference WEEE Directive, 2002/96/EC).

# **Table of Contents**

| Contacting Agilent Sales and Service Offices            | 4 |
|---------------------------------------------------------|---|
| Product Declassification and Security                   |   |
| Introduction                                            | 5 |
| Terms and Definitions                                   | 6 |
| System Components                                       |   |
| Instrument Memory and Volatility Information            |   |
| Memory Clearing, Sanitization and/or Removal Procedures |   |
| User and Remote Interface Security Measures             |   |

## **Contacting Agilent Sales and Service Offices**

Assistance with test and measurements needs and information on finding a local Agilent office is available on the internet at, <a href="http://www.agilent.com/find/assist">http://www.agilent.com/find/assist</a>. If you do not have access to the internet, please contact your field engineer.

Note: In any correspondence or telephone conversation, refer to the product by its model number and full serial number. With this information, the Agilent representative can determine whether your unit is still within its warranty period.

## **Product Declassification and Security**

Model Number(s): All Options

Product Name: N4391A

Product Family Name: Optical Modulation Analyzer

## Introduction

This document describes instrument security features and the steps to declassify an instrument through memory sanitization or removal. For additional information please go to <a href="http://www.agilent.com/find/ad">http://www.agilent.com/find/ad</a> and click on the security instrument tab.

## **Terms and Definitions**

## **Definitions:**

Clearing – Clearing is the process of eradicating the data on media before reusing the media so that the data can no longer be retrieved using the standard interfaces on the instrument. Clearing is typically used when the instrument is to remain in an environment with an acceptable level of protection.

Sanitization – Sanitization is the process of removing or eradicating stored data so that the data cannot be recovered using any known technology. Instrument sanitization is typically required when an instrument is moved from a secure to a non-secure environment such as when it is returned to the factory for calibration. (The instrument is declassified.) Agilent memory sanitization procedures are designed for customers who need to meet the requirements specified by the US Defense Security Service (DSS). These requirements are outlined in the "Clearing and Sanitization Matrix" issued by the Cognizant Security Agency (CSA) and referenced in National Industrial Security Program Operating Manual (NISPOM) DoD 5220.22M ISL 01L-1 section 8-301.

Security erase – Security erase is a term that is used to refer to either the clearing or sanitization features of Agilent instruments.

Instrument declassification – A term that refers to procedures that must be undertaken before an instrument can be removed from a secure environment such as is the case when the instrument is returned for calibration. Declassification procedures will include memory sanitization and or memory removal. Agilent declassification procedures are designed to meet the requirements specified by the DSS NISPOM security document (DoD 5220.22M chapter 8)

## **System Components**

Product/System includes the following components

| Model number | Name         | Description             | Reference/Remarks             |
|--------------|--------------|-------------------------|-------------------------------|
| N4391A       | Testhead     | Optical testhead        | USB memory                    |
| DSOXXXXA     | Oscilloscope | Agilent Infiniium Scope | Volatile memory and hard disc |
|              |              |                         |                               |
|              |              |                         |                               |
|              |              |                         |                               |

## **Instrument Memory and Volatility Information**

This section contains information on the types of memory available in your instrument. It explains the size of memory, how it is used, its location, volatility, and the sanitization procedure.

Summary of instrument memory - base instrument

| Memory Type and Size             | ory user<br>as a mass<br>device? | ble During<br>Operation? | Data Retained When<br>Powered Off? | Purpose/Contents                                     | Data Input<br>Method                                   | Location in<br>Instrument and<br>Remarks                                                                                        | Sanitization<br>Procedure           |
|----------------------------------|----------------------------------|--------------------------|------------------------------------|------------------------------------------------------|--------------------------------------------------------|----------------------------------------------------------------------------------------------------|-------------------------------------|
|                                  | Is Mema<br>accessible<br>storage | Ž                        | Data I<br>Po                       |                                                      |                                                        |                                                                                                    |                                     |
| Main<br>Memory<br>(SDRAM)<br>4GB | No                               | Yes                      | No                                 | Application RAM                                      | Operating<br>system (not<br>user)                      | Mainboard                                                                                                    | Cycle power                         |
| 7.2 GB<br>Flash<br>Memory        | Yes                              | Yes                      | Yes                                | Factory<br>calibration/configurat<br>ion data        | Firmware operations, user saved-data, operating system | Testhead, it is highly recommended to not store user data on this device                                                        | See next<br>chapter for<br>details. |
| > 250 GB<br>hard disc            | Yes                              | Yes                      | Yes                                | Operating system,<br>Agilent VSA and<br>OMA software | Firmware operations, user saved-data, operating system | CPU board The battery can be removed to clear the memory, but must be reinstalled for instrument to operate. Battery is located | See next<br>chapter for<br>details. |

## **Memory Clearing, Sanitization and/or Removal Procedures**

This section explains how to clear, sanitize, and remove memory from you instrument for all memory that can be written to during normal operation and for which the clearing and sanitization procedure is more than trivial such as rebooting your instrument.

| Description and purpose | Flash Drive                                                                                                    |
|-------------------------|----------------------------------------------------------------------------------------------------|
| Size                    | 7.2 GB                                                                                                    |
| Memory clearing         | Check the USB drive called "N4391A". This drive contains the calibration data of the OMA and should not contain any user files. If there are user files, then remove them. If unsure remove the whole disc. |
| Memory sanitization     | N/A                                                                                                    |
| Memory removal          | Contact Agilent support to ask for instructions how to open the testhead and how to remove the USB drive.                                                                                                   |
| Write protecting        | N/A                                                                                                    |
| Remarks                 |                                                                                                    |

| Description and | Hard disc                                                                      |
|-----------------|--------------------------------------------------------------------------------|
| purpose         |                                                                                |
| Size            | > 60 GB                                                                        |
| Memory clearing | The Agilent Optical Modulation Analyzer (OMA) can be                           |
|                 | declassified by performing four steps. Those steps involve one or              |
|                 | two Agilent Infiniium Oscilloscopes depending on the                           |
|                 | configuration:                                                                 |
|                 | Step-1: Cycle power on the scopes. This clears all of the volatile RAM memory. |
|                 | Step-2: Switch to Default setups two consecutive times (Push                   |
|                 | default setup key, then immediately push default setup key again).             |
|                 | This process ensures a generic setup in the nonvolatile Hard Disc              |
|                 | Drive.                                                                         |
|                 | Step-3: For Oscilloscopes with Internal Hard Drive: remove the                 |
|                 | hard disc drive from the instrument completely. Refer to the service           |
|                 | manual for the hard disc drive for your scope. For Oscilloscopes               |
|                 | with Removable Hard Drive: uninstall removable hard drive. Order               |
|                 | extra N5474B and use for replacement (calibration drive). The hard             |
|                 | disc drive contains the Windows operating system, Oscilloscope                 |
|                 | operating system, Agilent VSA and OMA software, setups,                        |
|                 | waveform memories, waveform files, screen images, and                          |
|                 | calibration data for the scope, OMA testhead and probes. All RAM               |
|                 | information is duplicated on Hard Disc drive. This enables proper              |
|                 | startup and operation after a shut down. This procedure declassifies           |
|                 | all of the RAM as listed below: There is RAM on the Mother Board               |

|                     | which is cleared when power is cycled. There is volatile video         |
|---------------------|------------------------------------------------------------------------|
|                     | RAM for save waveform display data and volatile display RAM for        |
|                     | screen colors which is stored to the RAM on the mother board. This     |
|                     | RAM is used to aid in multiplexing the graticule and alphanumeric      |
|                     | information with the dynamic waveform information of the               |
|                     | acquisition section of the Oscilloscope. This procedure will ensure    |
|                     | that all setup and measurement information is removed.                 |
|                     | Step-4: Check the USB drive called "N4391A". This drive contains       |
|                     | the calibration data of the OMA and should not contain any user        |
|                     | files. If there are user files, then remove them. If unsure remove the |
|                     | whole disc.                                                            |
|                     | Step-5: When the instrument comes back from Agilent then copy          |
|                     | the calibration data to an external disc or network share. Calibration |
|                     | data is located at : (Windows 7: C:\ProgramData\Agilent\N4391A         |
|                     | and C:\Users\Administrator\AppData\Roaming\Agilent\N4391A),            |
|                     | (Windows XP: C:\ProgramData\Agilent\N4391A and                         |
|                     | C:\Users\Administrator\AppData\Roaming\Agilent\N4391A)                 |
|                     | Replace the hard disc with the original hard disc which was            |
|                     | removed in step 3. Copy the calibration files back from the external   |
|                     | disc or network share.                                                 |
| Memory sanitization | N/A                                                                    |
| Memory removal      | You can easily remove the hard disc without opening the OMA.           |
|                     |                                                                        |
| Write protecting    | N/A                                                                    |
| Remarks             |                                                                        |
|                     |                                                                        |

## **User and Remote Interface Security Measures**

## **USB Mass Storage Device Security**

To prevent USB write capability on XPSP2, create a new registry key of: HKLM\System\CurrentControlSet\Control\StorageDevicePolicies.

Then create a REG\_DWORD entry in it called WriteProtect. Set it to "1" and you'll be able to

Then create a REG\_DWORD entry in it called WriteProtect. Set it to "1" and you'll be able to read from USB drives but not write to them

### In Windows 7:

- ➤ Click Start->Run and enter the command gpedit.msc
- ➤ In the left pane navigate Local Computer Policy->Computer Configuration->Administrative templates->System->Device installation->Device installation restrictions
- ➤ Enable the policy "Prevent installation of devices that match any of these ids"

### **Remote Access Interfaces**

The Agilent VSA and OMA software have remote interfaces based on SCPI and .NET Remoting. The underlying Windows operating system offers additional protocols.

Activate and configure the Windows Firewall and Windows Security and Permissions. For maximum security remove the physical network connection

© Copyright Agilent Technologies 2014 First edition, April 2014 Printed in Germany

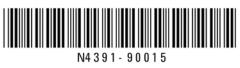